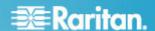

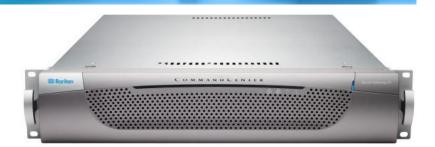

# CommandCenter Secure Gateway E1 Models

# **Quick Setup Guide**

Thank you for your purchase of the CommandCenter Secure Gateway, Raritan's management software platform engineered to consolidate secure access and control of IT devices. This Quick Setup Guide explains how to install and configure the CommandCenter Secure Gateway.

For additional information on any aspect of the CommandCenter Secure Gateway, see the accompanying online help accessed from the CommandCenter Secure Gateway or from the CommandCenter Secure Gateway User Guide, which can be downloaded from the Firmware and Documentation section of Raritan's website (http://www.raritan.com/support/firmware-and-documentation/).

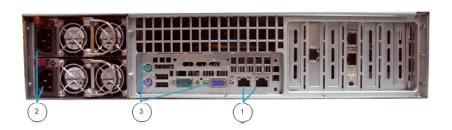

| Diagram Key |           |
|-------------|-----------|
| 1           | LAN ports |
| 2           | Power     |
| 3           | KVM ports |

## I. Unpack CC-SG

With your shipment, you should receive:

- (1) CommandCenter Secure Gateway E1 unit
- (1) CommandCenter Secure Gateway E1 front bezel
- (1) Rack mount kit
- (2) Power supply cord
- (1) CAT 5 network cable
- (1) Printed Quick Setup Guide
- (1) Registration and Warranty papers

### **Determine Rack Location**

Decide on a location in the rack for CC-SG, in a clean, dustfree, well-ventilated area. Avoid areas where heat, electrical noise, and electromagnetic fields are generated and place it near a grounded power outlet.

### II. Rack-mount CC-SG

Before rack-mounting CC-SG, unplug all power cords and remove all external cables and devices.

- The rack mount kit contains:
- · 2 pairs of rack rails

Each pair consists of two sections: an inner rail that attaches to the CC-SG unit, and an outer rail that

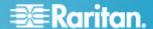

attaches to the rack. A sliding rail guide is positioned between the inner and outer rails. The sliding rail guide should remain attached to the outer rail.

- 1 pair of short front brackets
- 1 pair of long rear brackets
- · Short screws, Long screws
- Washers

### Install Inner Rails onto CC-SG Unit

- Slide the inner rail out from the outer rail as far as it will go. Press the locking tab to release the inner rail from the outer rail and then pull the inner rail completely out. Do this for both pairs of rack rails.
- 2. There are five holes on each inner rail that correspond to the five rail hooks on each side of the CC-SG unit. Align each inner rail's holes with the rail hooks, and then press each rail against the unit to attach it.
- Slide each rail toward the front of the unit until you hear a click.
- 4. Attach the inner rails to the CC-SG unit with short screws.

#### Install Outer Rails onto Rack

- 1. The outer rails attach to the rack. The outer rails will fit racks that are 28-32 inches deep.
- Attach the short front brackets to each outer rail with short screws. Note the up/Front indication on the brackets when attaching them.
- Slide each long rear bracket into the opposite end of each outer rail. Attach the long rear brackets to the outer rails with short screws. Note the up/Rear indication on the brackets when attaching them.
- 4. Adjust the entire rail unit length to fit the rack depth.
- Attach each bracketed end of the outer rail to the rack with washers and long screws.

### ► Install CC-SG into the Rack

Once the rails are attached to both the CC-SG unit and the rack, install CC-SG into the rack.

- Fully extend the rack rails, and then line up the rear of the inner rails with the front of the rack rails.
- Slide the CC-SG unit into the rack until you hear a click. You may have to depress the locking tabs when inserting the CC-SG unit into the rack.

### **Locking Tabs Information**

Both inner rails have a locking tab:

- To lock the CC-SG unit into place when pushed fully into the rack.
- To lock the CC-SG unit into place when extended from the rack.

### **III. Connect Cables**

Once the CC-SG unit is installed into the rack, you can connect cables. See the diagrams on page 1.

- Connect the CAT 5 network LAN cable to the LAN 1 port on the rear panel of the CC-SG unit. It is strongly recommended to connect a second CAT 5 network LAN cable to the LAN 2 port. Connect the other end of each CAT 5 cable to the network.
- Attach the 2 included AC power cords to the power ports on the rear panel of the CC-SG unit. Plug the other ends of the AC power cords into independent UPS protected outlets.
- Connect KVM cables to the corresponding ports on the rear panel of the CC-SG unit.

# IV. Log in to Local Console to Set CC-SG IP Address

- Power ON CC-SG by pressing the POWER button on the front of the CC-SG unit.
- Attach the front bezel by snapping it onto the front of the CC-SG unit.
- Log in as admin/raritan. Usernames and passwords are case-sensitive.
- You will be prompted to change the local console password.
  - a. Type the default password (raritan) again.
  - Type and then confirm the new password. Note the new password must be a strong password consisting of at least eight characters that are a combination of letters and numbers.
- 5. Press CTRL+X when you see the Welcome screen.
- Choose Operation > Network Interfaces > Network Interface Config. The Administrator Console appears.
- In the Configuration field, select DHCP or Static. If you select Static, type a static IP address. If needed, specify DNS servers, netmask, and gateway address.
- 8. Select Save. Wait a few minutes as CC-SG restarts.

### **Default CC-SG Settings**

IP Address: 192.168.0.192 Subnet Mask: 255.255.255.0

Username/Password: admin/raritan

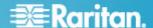

### V. Get Your License

 The license administrator designated at time of purchase will receive an email from "Raritan Licensing Portal" from the email address "licensing@raritan.com," with the subject line "Thank You for Registering."

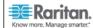

# Thank You for Registering

7/15/2010 0035000000ZeXEa

Customer Name
Customer Address

Dear Customer

Raritan welcomes you to our firm as a new customer. We know that you will satisfied with our award winning products and services.

Online account access is now available to register the software product(s) y purchased. Your registration will generate a license key to activate your soft provide you with access to a web portal where you can review the history of have purchased and their associated license keys.

Please follow this link to confirm your company and contact information for that will have access to license keys for your Raritan software.

<a href="http://www.raritan.com/CreateAccount?ContactID=0035000000ZeXEa">http://www.raritan.com/CreateAccount?ContactID=0035000000ZeXEa</a>
Your e-mail address will be used as your username to access the License H

Should you have any questions or need assistance, please contact Raritan Service @ (800) 724-8090 prompt "5" then "1" or your Sales Representative

- Click the link in the email to go to the Software License Key Login page on Raritan's website. Create a user account and login. The licensing account information page opens. Your license files will be available shortly.
- Check your email for another message from "Raritan Licensing Portal" from the email address "licensing@raritan.com," with the subject line "Your Raritan Commandcenter SG Software License Key is Available."

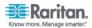

# Thank You for Registering

7/15/2010 00350000007eXFa

Customer Name Customer Address

Dear Customer

This is an important email regarding your recent Raritan CommandCenter Sec purchase. Your Software License Key may now be generated. This License required to activate this Software Product.

You can access that license key(s), as well as review the history of Raritan's products that you have purchased with their associated license keys, at our where - <a href="http://www.raritan.com/licensing">http://www.raritan.com/licensing</a>.

- Click the link in the email to go to the Software License Key Login page on Raritan's website and login with the user account just created.
- Click the Product License tab. The licenses you purchased display in a list. You may have only 1 license, or multiple licenses.
- To get each license, click Create next to the item in the list, then enter the CommandCenter Secure Gateway Host ID. You can copy and paste the Host ID from the License Management page. See *Find Your Host ID* (on page 3).
- 7. Click Create License. Verify that your Host ID is correct.

Warning: Make sure the Host ID is correct! A license created with an incorrect Host ID is not valid and requires Raritan Technical Support's help to fix.

- Click OK. The license file is created.
- 9. Click Download Now and save the license file.

# VI. Log in to CC-SG

Once CC-SG has restarted, you can log in to CC-SG from a remote client.

 Launch a supported browser and type the URL of the CC-SG: https://<IP address>/admin.

For example, https://192.168.0.192/admin.

Note: The default setting for browser connections is HTTPS/SSL encrypted.

- When the security alert window appears, accept the connection.
- You will be warned if you are using an unsupported Java Runtime Environment version. Follow the prompts to either download the correct version, or continue. The Login window appears.
- Type the default username (admin) and password (raritan) and click Login.

The CC-SG Admin Client opens.

### **Find Your Host ID**

- Choose Administration > License Management.
- 2. The Host ID of the CommandCenter Secure Gateway unit you are logged into displays in the License Management page. You can copy and paste the Host ID.

### VII. Install and Check Out Your License

- 1. Choose Administration > License Management.
- 2. Click Add License.
- Read the license agreement and scroll down the whole text area, then select the I Agree checkbox.
- If you have multiple license, such as a "base" physical appliance license plus Add-On license for additional nodes or WS-API, you must upload the physical appliance license first. Click Browse, then select the license file to upload.

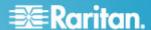

Click Open. The license appears in the list. Repeat for Add-On licenses.

You must check out licenses to activate the features.

 Select a license from the list then click Check Out. Check out all the licenses you want to activate.

See the CC-SG Administrators Guide for more details about licenses.

# **VIII. Next Steps**

See the CommandCenter Secure Gateway Deployment Guide for information on deploying other Raritan devices for CC-SG management.

See the CommandCenter Secure Gateway Administrator Guide for information on configuring CC-SG.

### **Additional Information**

For more information about the CommandCenter Secure Gateway and the entire Raritan product line, see Raritan's website (www.raritan.com). For technical issues, contact Raritan Technical Support. See the Contact Support page in the Support section on Raritan's website for technical support contact information worldwide.

Raritan's products use code licensed under the GPL and LGPL. You can request a copy of the source code. For details, see the Open Source Software Statement at (http://www.raritan.com/about/legal-statements/open-source-software-statement/) on Raritan's website.